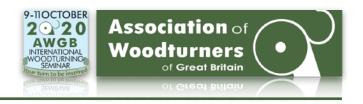

### Contents

| Sign up and install Zoom              | Page 2-7   |
|---------------------------------------|------------|
| Install Zoom for Mac Users            | Page 8-10  |
| Joining a Zoom Meeting                | Page 11-14 |
| The Zoom Window and Controls          | Page 15-16 |
| Docking and Undocking the Chat Window | Page 17    |
| Using Chat                            | Page 18-19 |
| Participating in a Meeting            | Page 20    |
| Views                                 | Page 21-22 |
| More Features and Settings            | Page 23    |

#### Remember, To join an AWGB meeting:

You **must** sign up for an account with Zoom.

The basic Zoom subscription is **FREE**.

You **should** download the software.

If you prefer to watch a video tutorial, you will find one here:

### shorturl.at/egpG5

You do not **need** a camera or microphone. As long as you have speakers on your computer, you will see and hear the broadcast.

Using headphones will give you better sound quality and prevent 'feedback'.

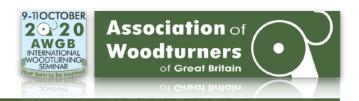

#### Sign up and install Zoom

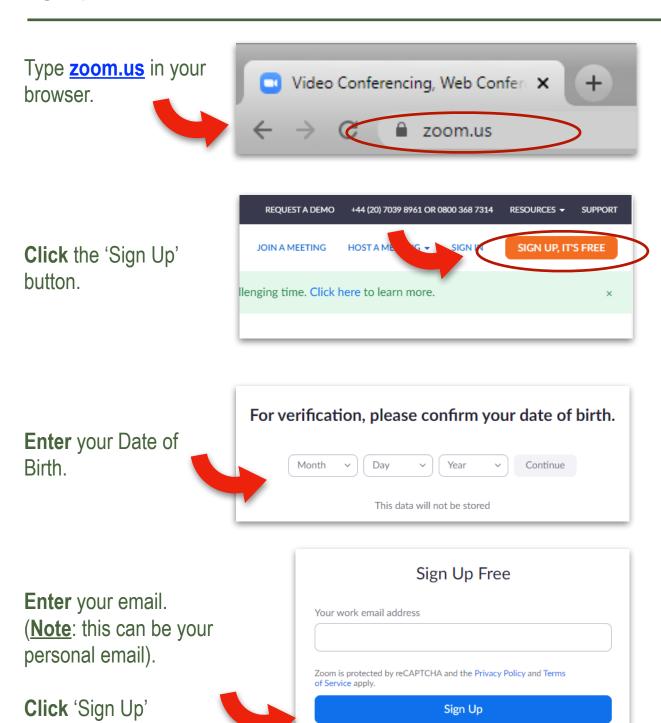

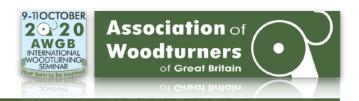

#### Sign up and install Zoom (Cont.)

You will be asked if you wish to receive Zoom resources.

You can click 'Confirm'.

or

'Set Preferences'

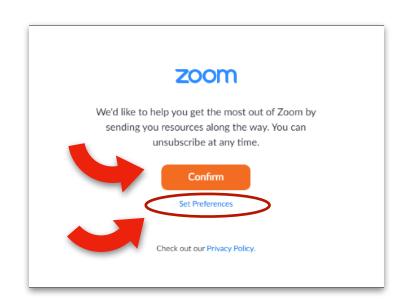

Set Your Preferences

Set Your Preferences

Set Your Preferences

Set Your Preferences

Som just keeps getting better! Stay to up-to-date with the latest product news, how-to videos, and helpful demos. How often do you want to hear from us?

Once a week is good for me
Only once a month, please
Unsubscribe me entirely

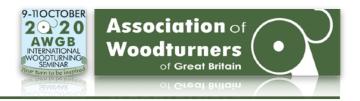

#### Sign up and install Zoom (Cont.)

You will see this notice.

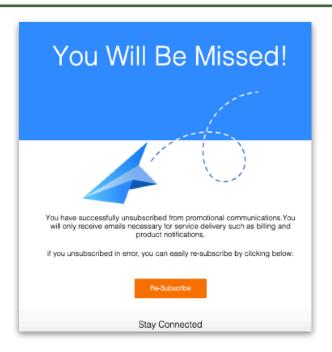

You must now return to the *original* Zoom page by **clicking** its tab in the browser.

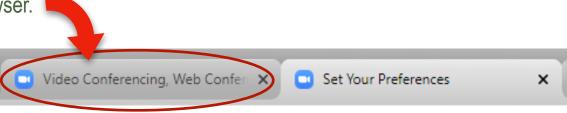

You will see a **notification** that an email has been sent to you.

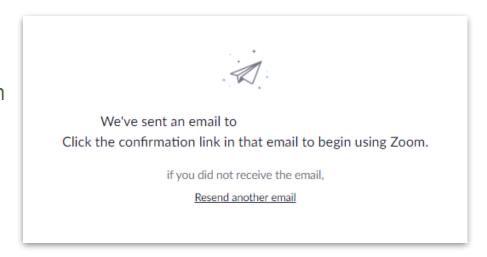

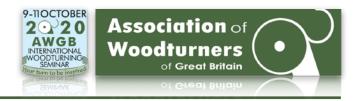

#### Sign up and install Zoom (Cont.)

Open the email from Zoom and click the 'Activate Account' button.

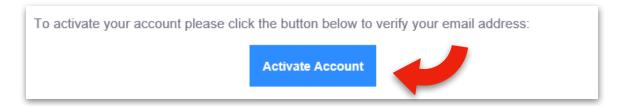

You will see this window. Click 'No', then 'Continue'.

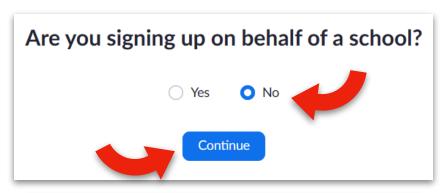

In the next window, **type** your name and choose a password.

Click 'Continue'.

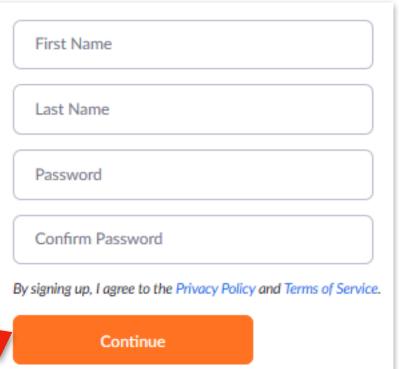

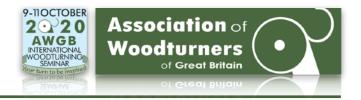

### Sign up and install Zoom (Cont.)

You will now see this window.

Click 'Skip this step'.

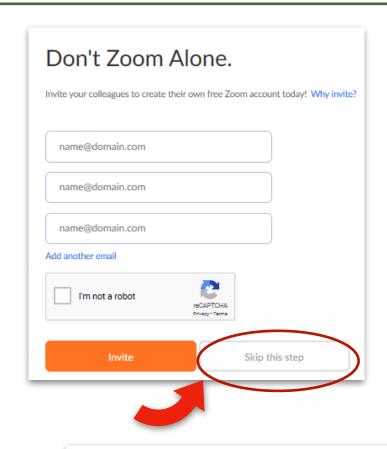

Now you will be asked to 'Test this Meeting'.

Click 'Start Meeting Now'

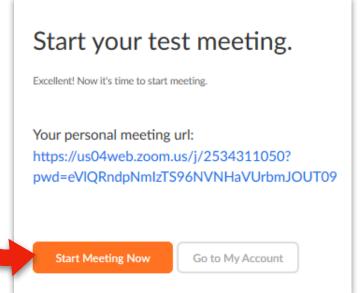

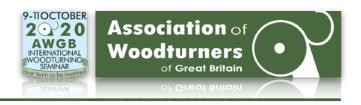

#### Sign up and install Zoom (Cont.)

### **PC Users**

You will see this message.

Click 'download and run Zoom'.

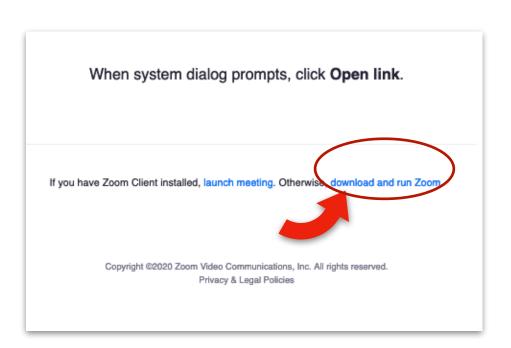

#### This will download the Zoom app on your computer.

Click 'Run'. (At the bottom of the browser window).

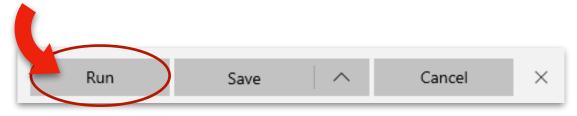

A Zoom Meeting will open.

Close all windows by **clicking** the cross in the top right corner.

You have now completed the sign up and installation of Zoom.

# AWGB **Zoom** User Guide Mac Users

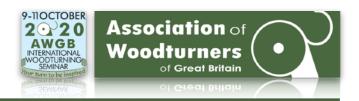

### Sign up and install Zoom (Cont.)

### **Mac Users**

You will see this message.

**Click** 'download and run Zoom'.

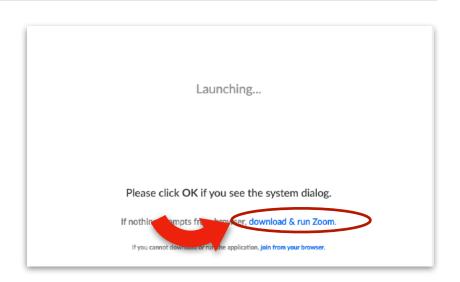

### This will download the Zoom app on your computer.

You will see this window.

#### Click 'OK'

The Installer window will open.

Click 'Continue'

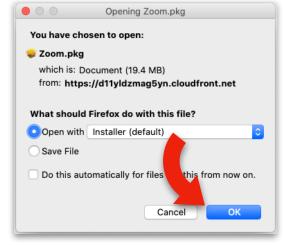

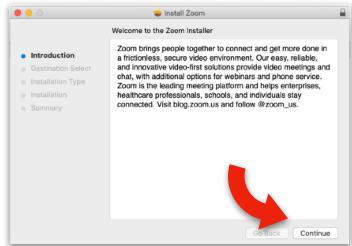

# AWGB **Zoom** User Guide Mac Users

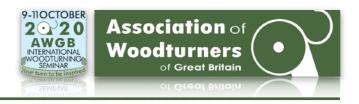

Sign up and install Zoom (Cont.)

### **Mac Users**

Click 'Install'

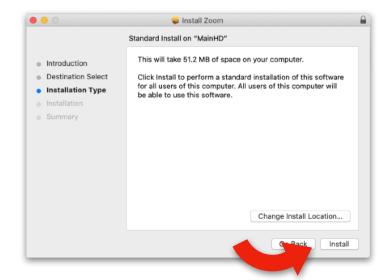

Enter your *Computer* Username and Password.

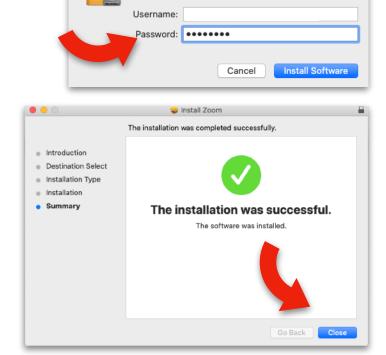

Installer is trying to install new software.

Enter your password to allow this.

Click 'Close'

# AWGB **Zoom** User Guide Mac Users

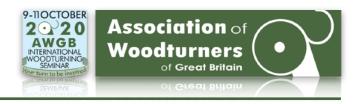

Sign up and install Zoom (Cont.)

### **Mac Users**

When you see this window, **click** 'Move to Bin'.

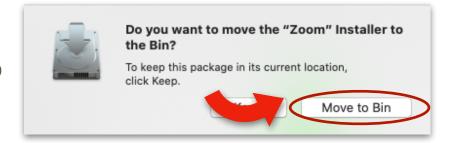

You should now be able to join a meeting.

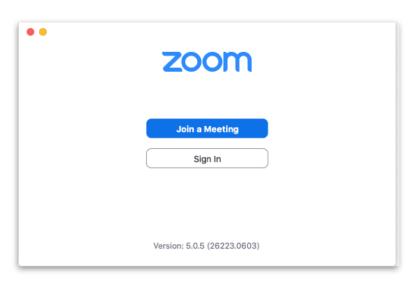

Zoom is now successfully installed on your Mac.

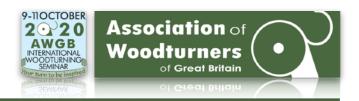

### Joining a Zoom Meeting

#### You must register for AWGB Zoom Meetings.

You will find the registration link on the AWGB Facebook page and on the AWGB website.

# **Click** the link to register.

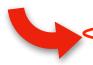

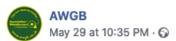

Our next Talking Turning session on Tuesday 2nd of June at 7:30pm BST features workshop tours from . All participants will need to register for this and future meetings using this

https://us02web.zoom.us/.../tZ0sde2rqzloGNFoFnOuUcvr88delwU\_7...

After registering, you will receive a confirmation email containing information about joining the meeting. Please register in advance to ensure you receive the email with meeting details.

# or here (website link).

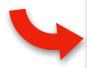

### **Talking Turning Online Sessions**

MAY 26, 2020 \* AWGB NEWS, ZOOM CHATS

We have a number of turners who have agreed to give us a guided tour of their workshop, a talk about what they make and a Q & A session too. These are all free of charge to anyone wanting to participate and you can connect from almost any internet enabled device using the link below. It's the same link for every meeting. Register in advance for this meeting Using this link

After registering, you will receive a confirmation email containing information about joining the meeting. Please register in advance to ensure you receive the email with meeting details.

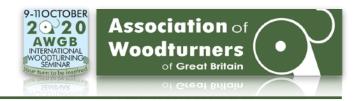

### Joining a Zoom Meeting

You will be taken to the registration page.

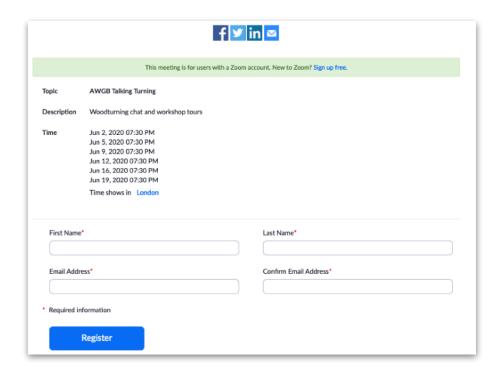

If you haven't already done so, you can sign up and download Zoom using this link.

New to Zoom? Sign up free,

Enter your details and click 'Register'.

| First Name*                      | Last Name*             |
|----------------------------------|------------------------|
| Email Address*                   | Confirm Email Address* |
| * Required information  Register |                        |

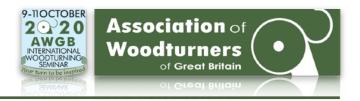

### Joining a Zoom Meeting

You will be sent an email confirming your registration. (*This contains dates and details, should you wish to add to your digital calendar.*) **However, this is not essential.** 

Click on the link here...

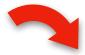

Join from PC, Mac, Linux, iOS or Android: Click Here to Join

Password: 20, 110020

Note: This link should not be shared with others; it is unique to you.

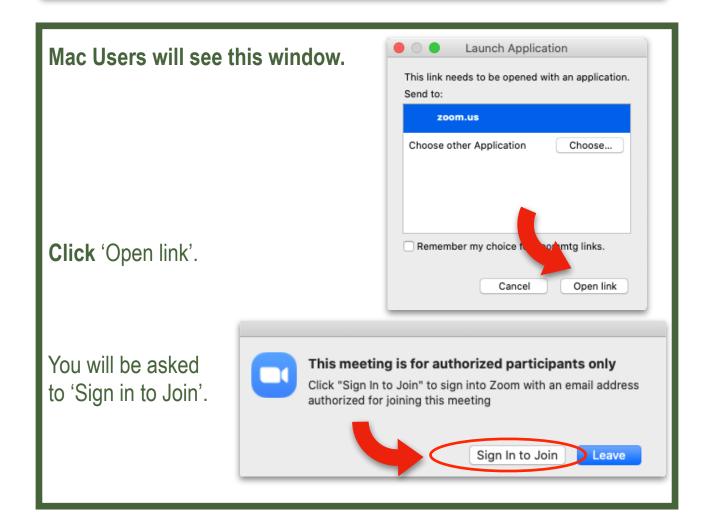

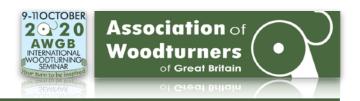

### **Joining a Zoom Meeting**

**Sign in** with your user name and password.

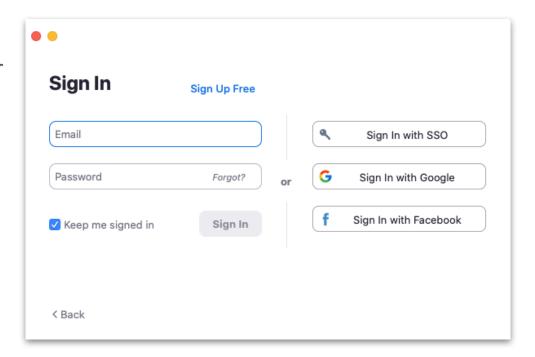

You will see a window similar to this.

The host will then allow you into the meeting.

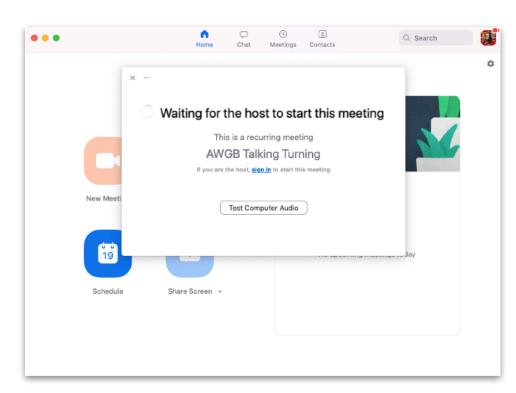

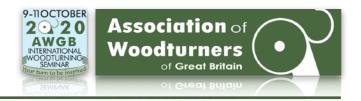

#### The Zoom Window and Controls

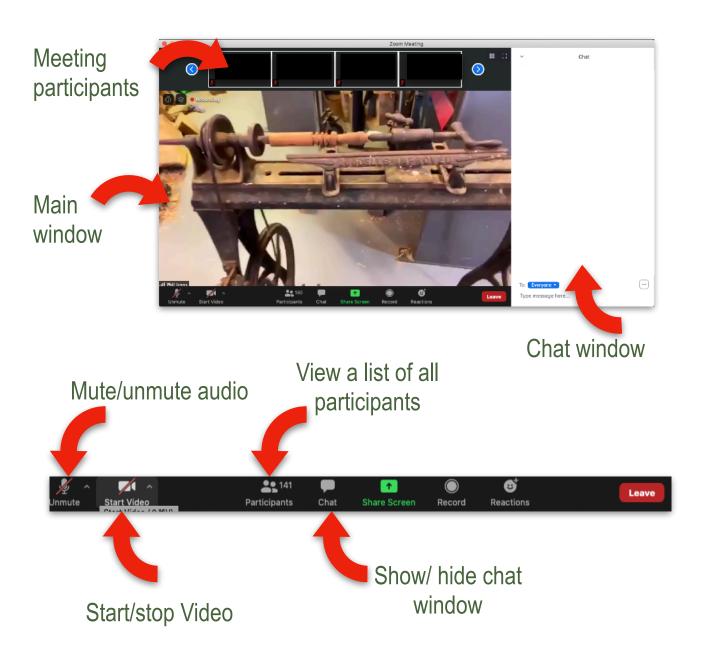

**Note:** The host may have muted all audio at the start of the meeting. Once enabled, use the spacebar to **speak**. Press again to **mute**.

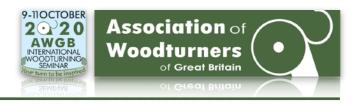

### The Zoom Window and Controls (cont.)

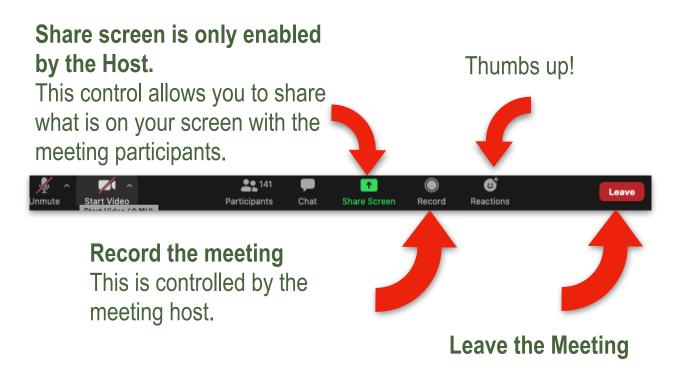

If the meeting is being recorded, you will see a red indicator in the left corner of the main window.

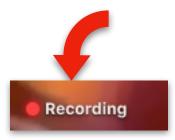

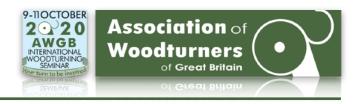

### **Docking and Undocking the Chat Window**

The Chat window is usually 'docked' on the right side of the window.

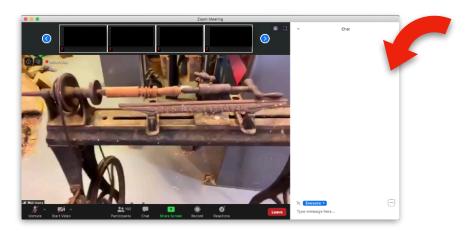

To 'undock' and have a floating window **click** the little dropdown arrow and choose '**pop out**'.

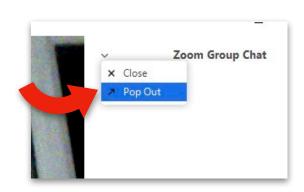

To 'dock' the window again **click** on the three little dots here.

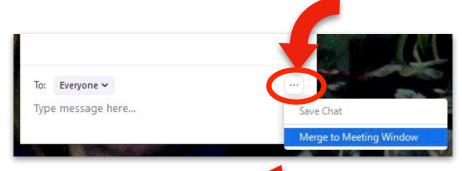

Select 'Merge to Meeting Window'

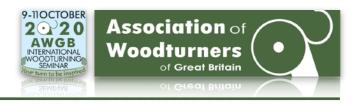

### **Using Chat**

Go to the bottom of the Zoom window.

You will see the Meeting Controls.

(If this is hidden move your mouse over the bottom of the window until the Controls appear.)

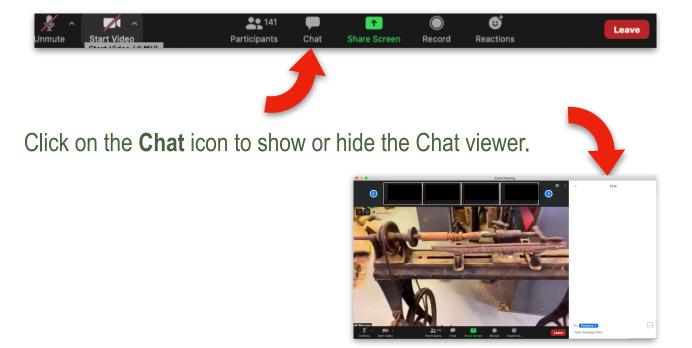

Type your message in the box at the bottom of the viewer.

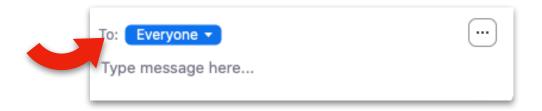

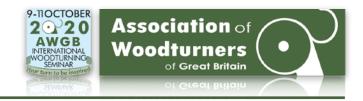

### **Using Chat** (Cont.)

Use the little drop-down menu to send to *everyone* or choose to send a private message to someone on the list.

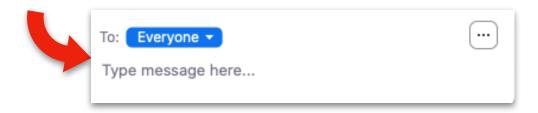

Type your message and press **Enter** on your keyboard to **send**.

#### Note:

If **Chat** has opened in a separate window, it can be hidden by clicking the cross in the top right of the chat window.

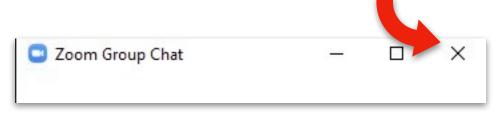

Click 'Chat' in the Meeting Controls to open again.

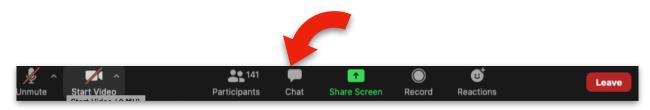

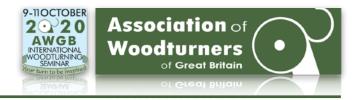

### Participating in a Meeting

If you are participating in a demo, you may have been asked to mute your microphone.

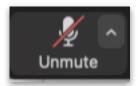

To ask a question, type in the chat box and the question will be passed to the demonstrator by a moderator who is managing the demo.

If you are participating in a meeting you can unmute your microphone and speak normally.

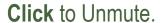

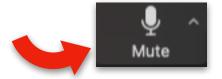

#### Tip:

Tapping the spacebar on your computer will mute and unmute the Microphone.

If your camera is enabled, your video will be shown on the screen when you speak. The meeting attendees will know who is speaking.

You can switch your video on and off by using the Meeting Controls.

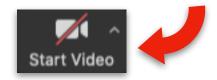

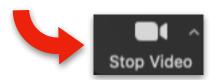

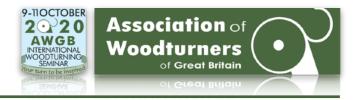

#### **Views**

Views can be controlled using the icon in the top right corner of the screen.

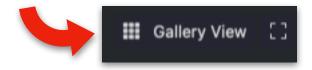

Gallery View shows thumbnails of all the participants in the meeting.

(If there are more than 49 participants, they will be shown on several pages)

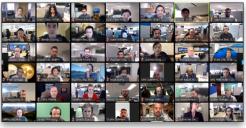

### **Active Speaker View**

Click here to show who is speaking.

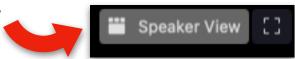

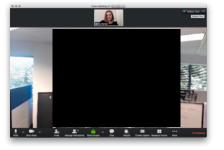

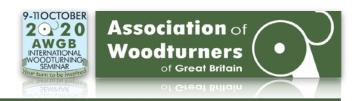

Views (Cont.)

#### **Full Screen**

To **Enter** Full Screen, Click the icon with four arrows at the top right corner of your Zoom window.

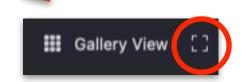

To Exit Full Screen, Click the icon again or use 'esc' on your keyboard.

#### **Mini Window**

Mini Window allows you to **minimise** the Zoom video, but keep it on top of any other applications you have open on your computer.

Click the 'minimise' button on your PC.

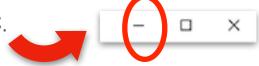

(You can move the window around your screen as needed.)

To maximise the window, click here.

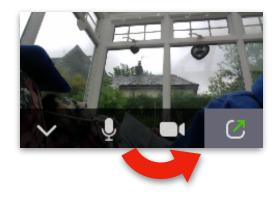

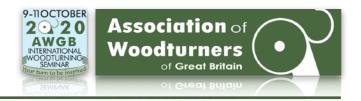

### **More Features and Settings**

To see the full range of options for using Zoom visit the **Zoom Help Centre**.

#### shorturl.at/hpAV6

There you will find video tutorials and help guides covering all aspects of Zoom.

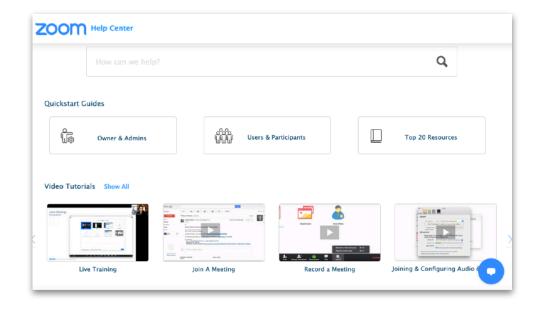

**Please Note:** Unfortunately, the AWGB Team are unable to provide technical assistance for Zoom Meetings.

Should you have technical issues, please contact Zoom Support. <a href="mailto:shorturl.at/hpvL5">shorturl.at/hpvL5</a>